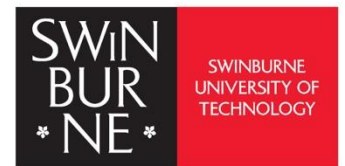

## APA 7th Edition formatting and style guide:

### Formatting Your APA Paper

The guidelines for paper format apply to both student assignments and manuscripts being submitted for publication to a journal. If you are using APA Style to create another kind of work (e.g., a website, conference poster, or PowerPoint presentation), you may need to format your work differently in order to optimize its presentation, for example, by using different line spacing and font sizest. Follow the guidelines of your institution or publisher to adapt APA Style formatting guidelines as needed.

**http://www.swinburne.edu.my/library**

#### <span id="page-1-0"></span>**CONTENTS PAGES**

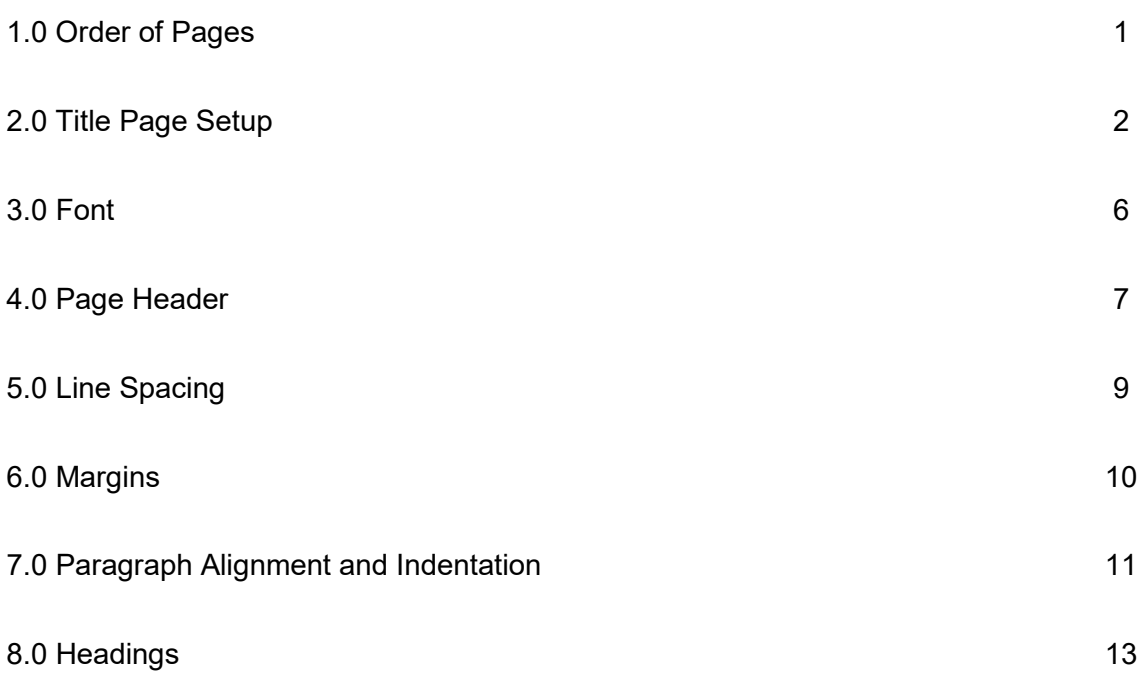

#### **[Additional Pictorial Guide](#page-16-0)**

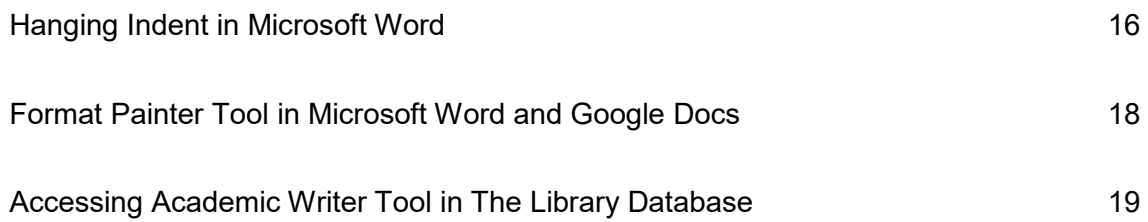

#### <span id="page-2-0"></span>**Paper Format**

Consistency in the order, structure, and format of a paper allows reader to focus on a paper's content rather than its presentation.

To format a paper in APA Style, writers can typically use the default settings and automatic formatting tools of their word-processing program or make only minor adjustments. The guidelines for paper format apply to both student assignments and manuscripts being submitted for publication to a journal.

#### **1.0 Order of Pages**

Arrange the pages of an APA Style paper in this order:

- Title page
- Abstract
- Text
- References
- Footnotes
- Tables
- Figures
- Appendices

In general, start each section on a new page. However, the order of pages is flexible in these cases:

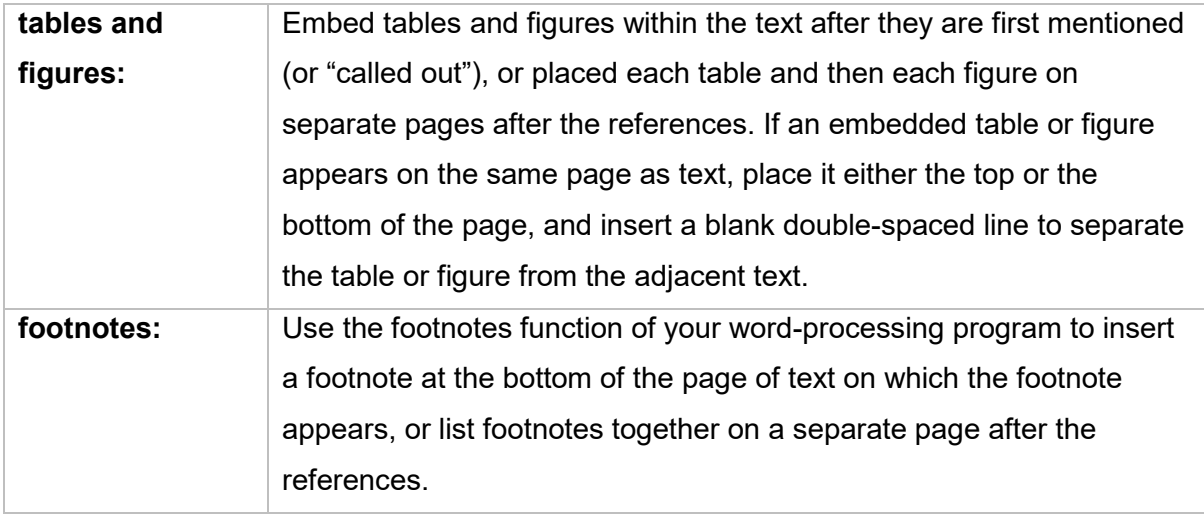

#### <span id="page-3-0"></span>**2.0 Title Page Setup**

#### **Student Title Page**

The student title page includes the paper title, author names (the byline), author affiliation, course number and name for which the paper is being submitted, instructor name, assignment due date, and page number, as shown in this example.

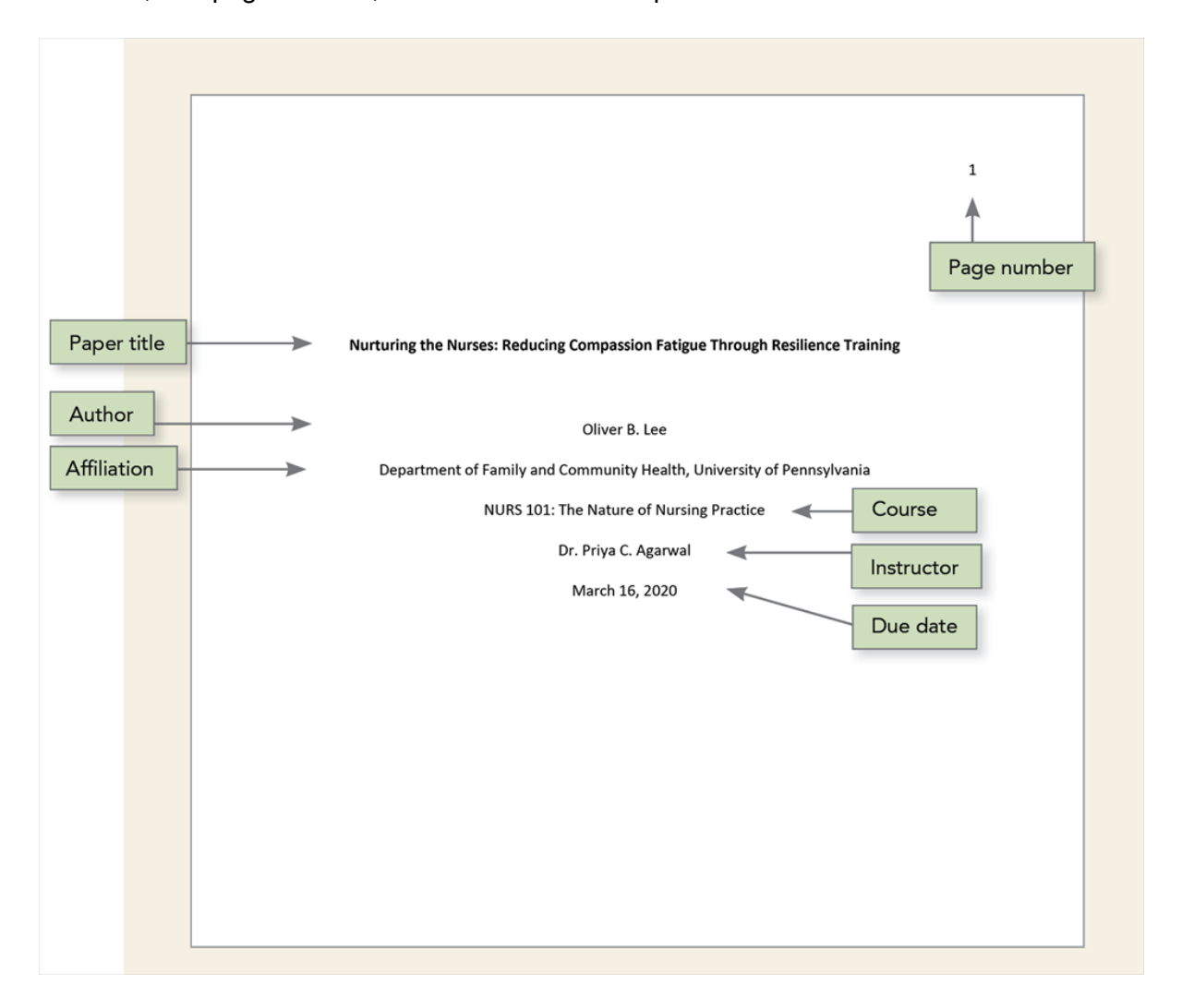

Student papers do not include a running head unless requested by the instructor or institution.

Follow the guidelines described next to format each element of the student title page.

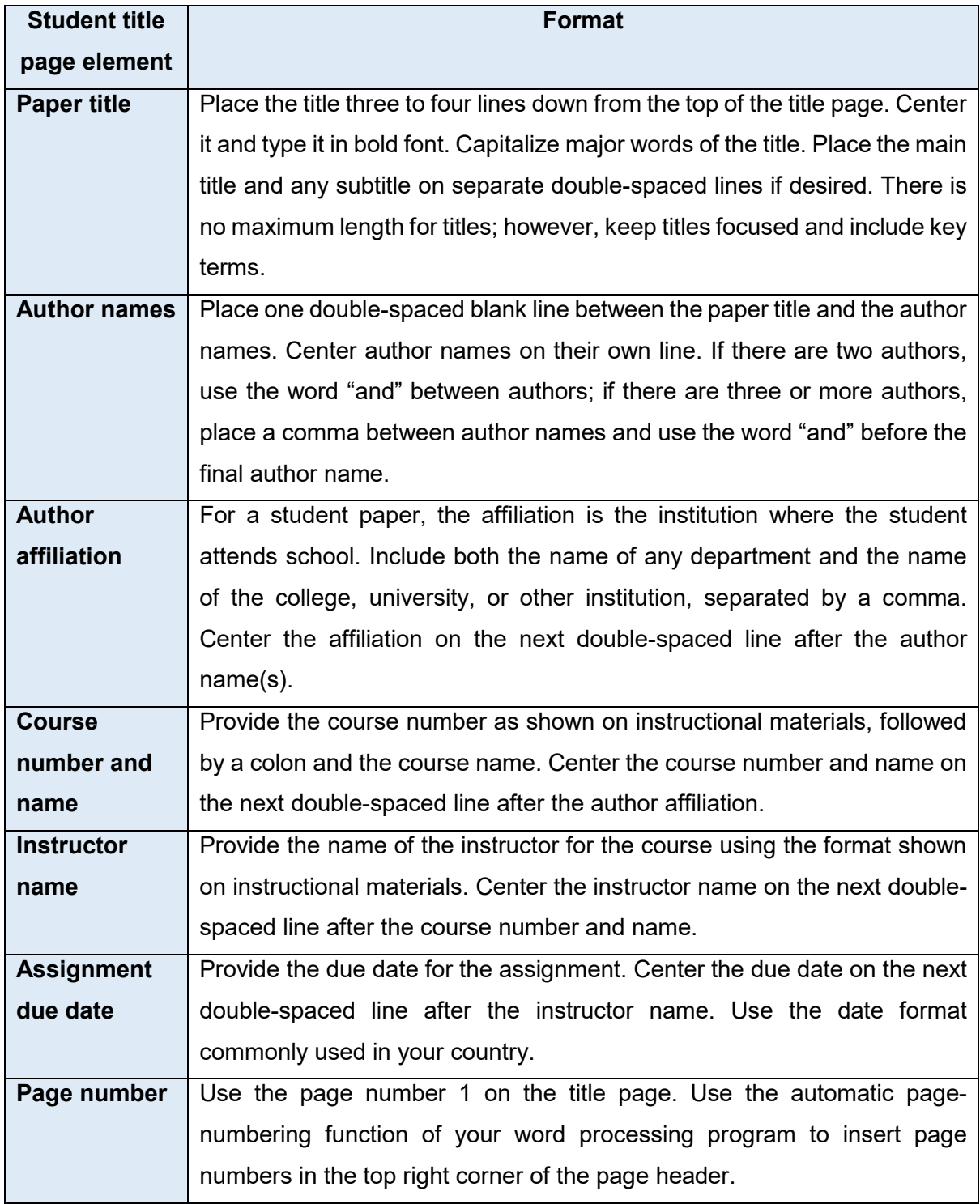

#### **Professional Title Page**

The professional title page includes the paper title, author names (the byline), author affiliation(s), author note, running head, and page number, as shown in the following example.

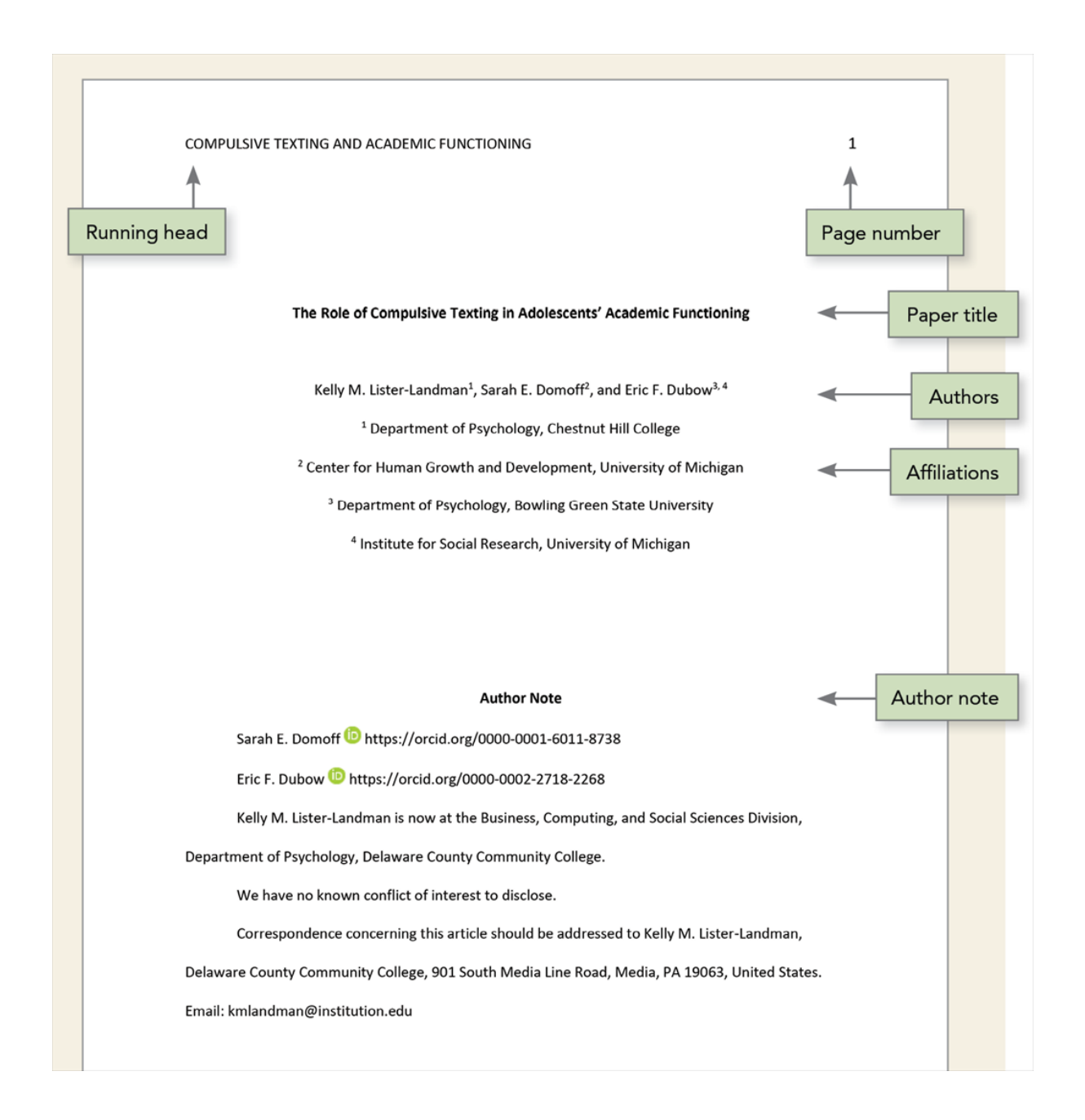

Follow the guidelines described next to format each element of the professional title page.

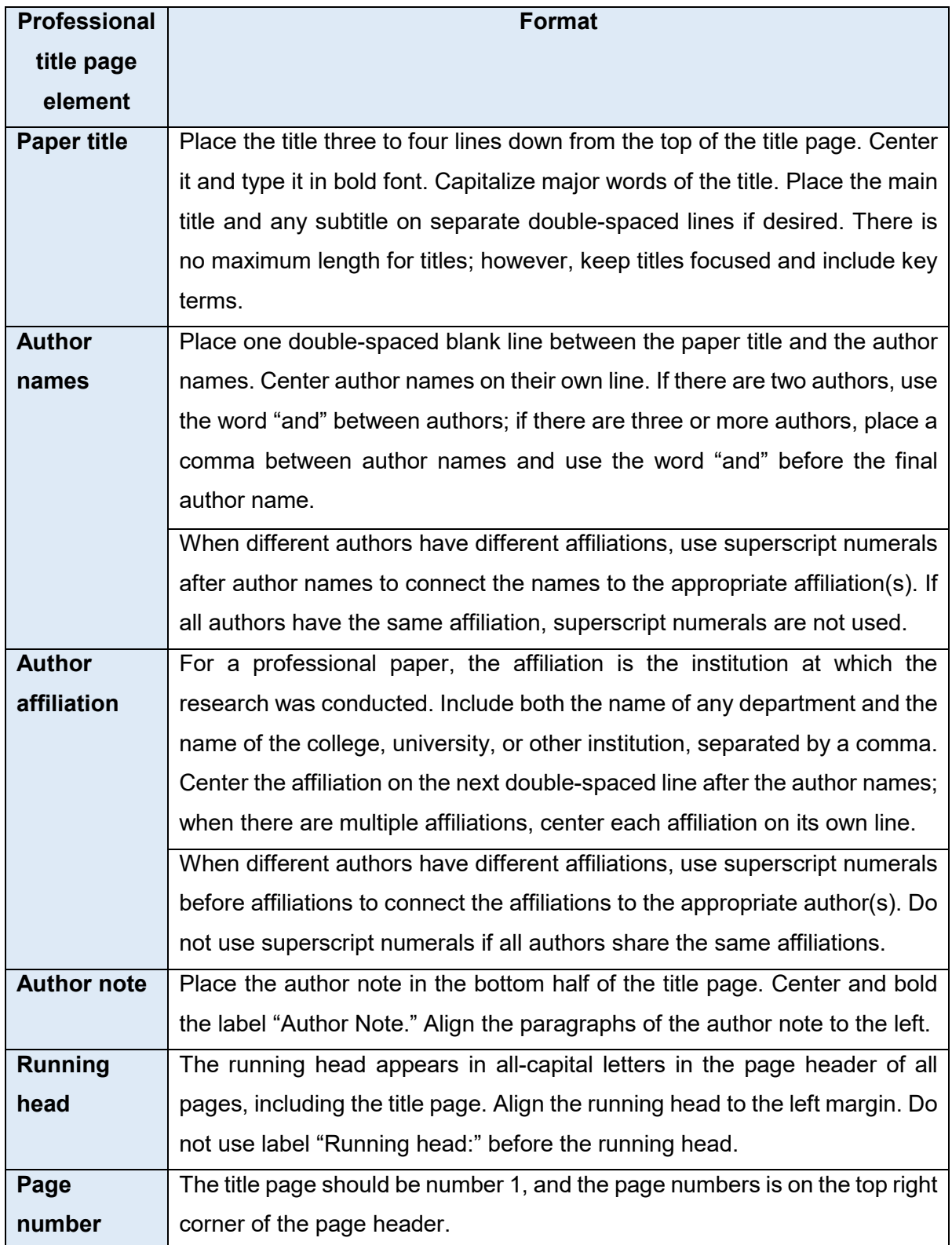

#### <span id="page-7-0"></span>**3.0 Font**

A variety of fonts are permitted in APA Style papers. Font options include the following:

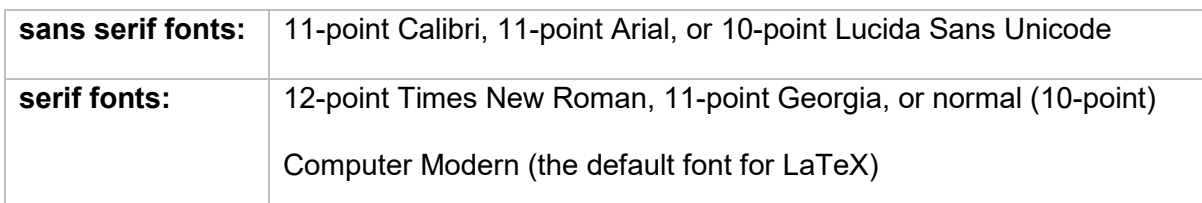

APA recommend these fonts because they are legible and widely available and because they include special characters such as math symbols and Greek letters. Historically, sans serif fonts have been preferred for online works and serif fonts for print works; however, modern screen resolutions can typically accommodate either type of font, and people who use assistive technologies can adjust font settings to their preferences.

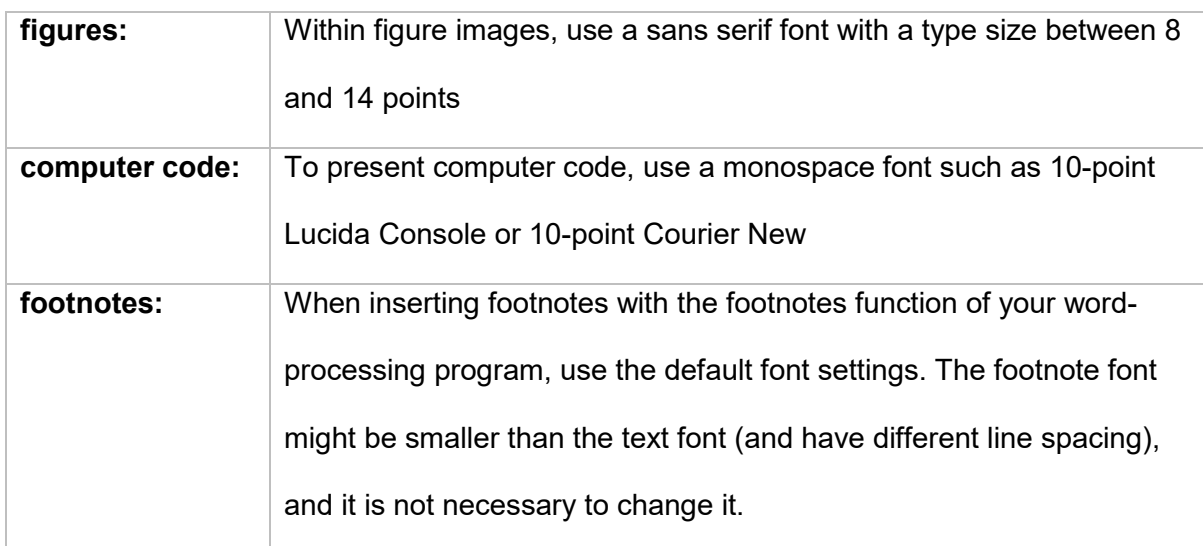

Use the same font throughout your paper, with the following exceptions:

Instructor and publishers vary in how they specify length requirements. Different fonts take up different amounts of space on the page; thus, we recommend using word count rather than page count to gauge paper length if possible.

#### <span id="page-8-0"></span>**4.0 Page Header**

The page header appears within the top margin of every page of the paper.

For student papers, the page header consists of the page number only:

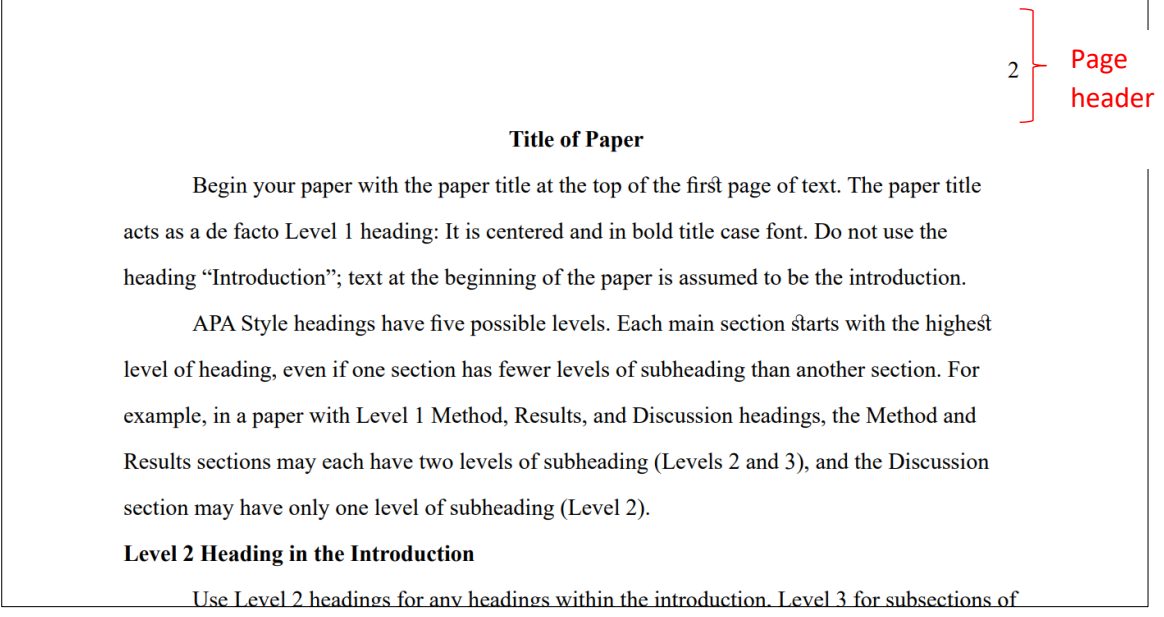

#### For professional papers, the page header consists of the page number and running head:

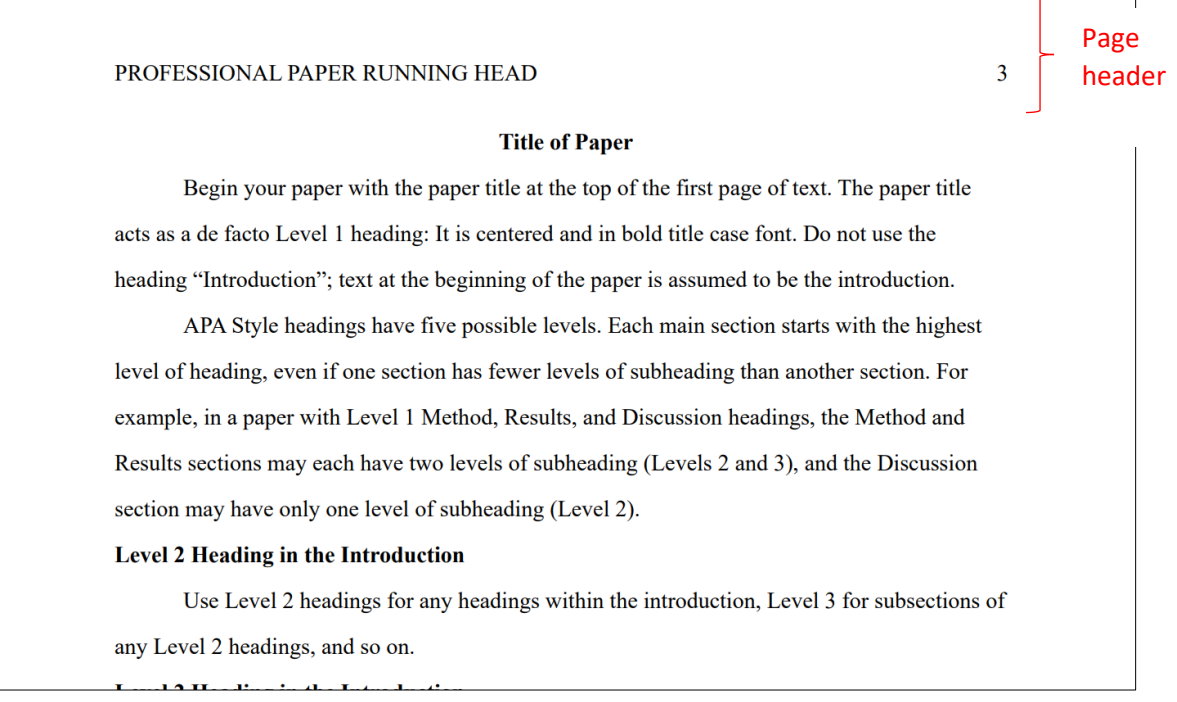

#### **Components of Page Header:**

#### **Page numbers (Student and professional papers)**

- Use the page-numbering function of your word-processing program to insert page numbers.
- Insert page numbers in the top right corner. The page number should show on all pages.
- The title page carries page number 1.

#### **Running head (Professional papers only)**

The running head is an abbreviated version of the title of your paper (or the full title if the title is already short). The running head is not required for student papers unless the instructor or institution requests it. Thus, typically only professional papers include a running head.

Follow these guidelines to include a running head in an APA Style paper:

- Type the running head in all-capital letters.
- Ensure the running head is no more than 50 characters, including spaces and punctuation.
- Avoid using abbreviations in the running head; however, the ampersand symbol (&) may be used rather than "and" if desired.
- The running head appears in the same format on every page, including the first page.
- Do not use the label "Running head:" before the running head.
- Align the running head to the left margin of the page header, across from the rightaligned page number.

#### <span id="page-10-0"></span>**5.0 Line Spacing**

In general, double-space all parts of an APA Style paper, including the abstract; text; block quotations; table and figure numbers, titles, and notes; and reference list (including between and within entries). Do not add extra space before or after paragraphs.

#### **Exceptions to double line spacing** are as follows:

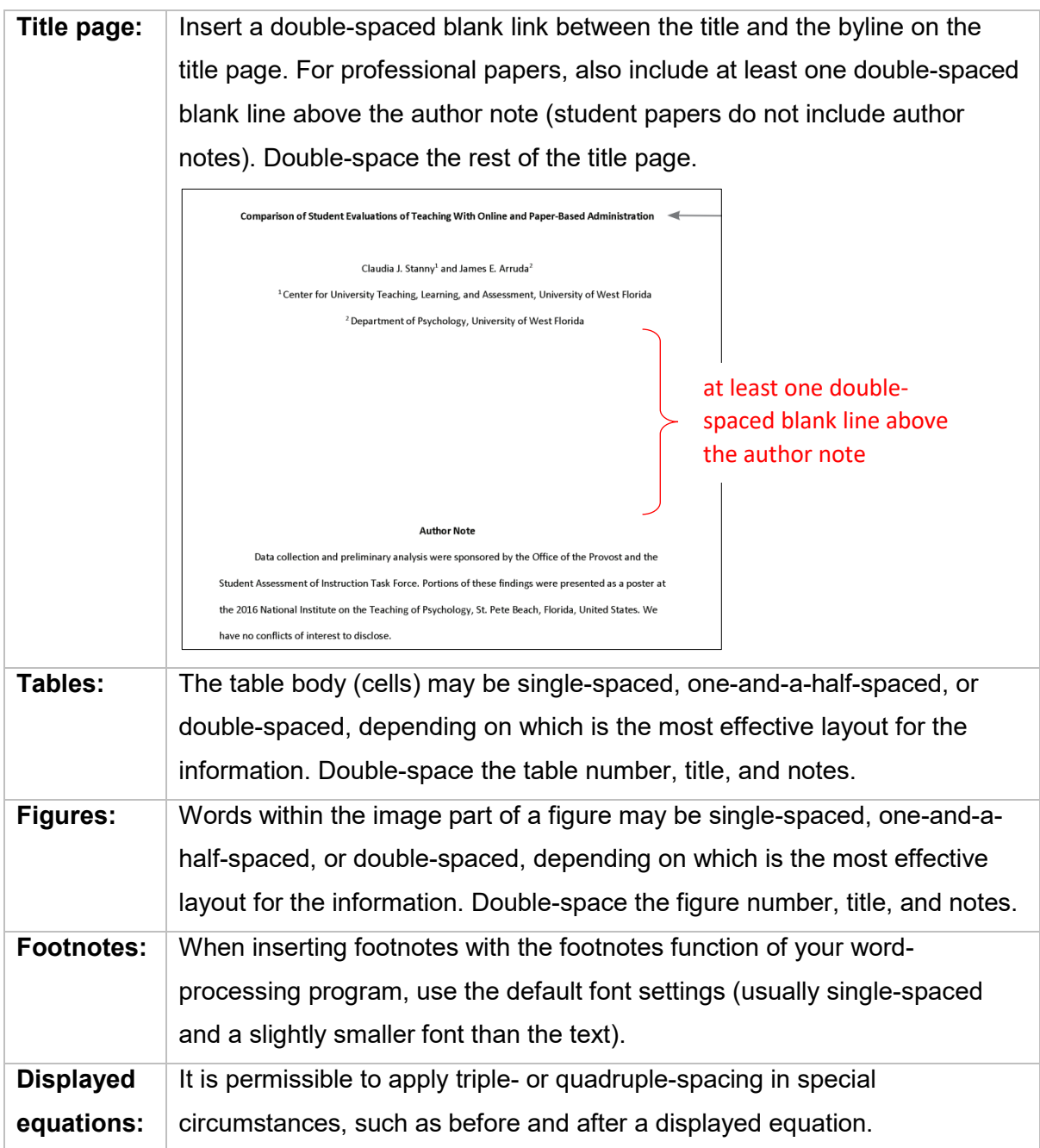

These guidelines apply to APA Style student papers and to manuscripts being submitted for publication. If you are using APA Style in another context (e.g., on a website or in a formal publication), different line spacing and other formatting specifications may be appropriate.

#### <span id="page-11-0"></span>**6.0 Margins**

Use 1-inch margins on every side of the page for an APA Style paper.

However, is you are writing a dissertation or thesis, your advisor or institution may specify different margins (e.g., a 1.5-inch left margin to accommodate binding).

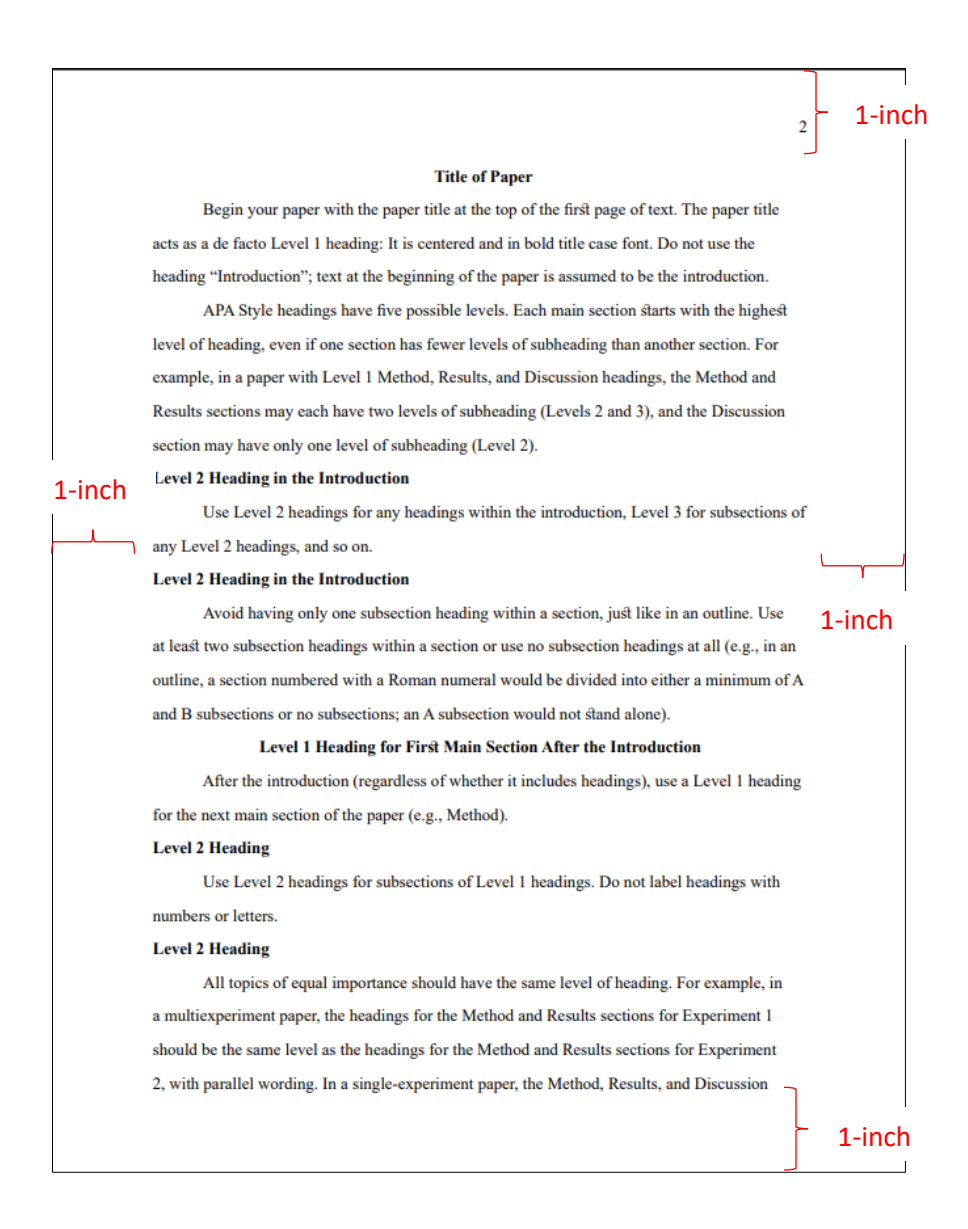

#### <span id="page-12-0"></span>**7.0 Paragraph Alignment and Indentation**

APA Style includes guidelines for paragraph alignment and indentation to ensure that papers are formatted in a consistent and readable manner. All writers should follow these guidelines.

#### **Paragraph alignment**

Align the text of an APA Style paper to the left margin. Leave the right margin uneven, or "ragged." Do not use full justification for student papers or manuscripts being submitted for publication.

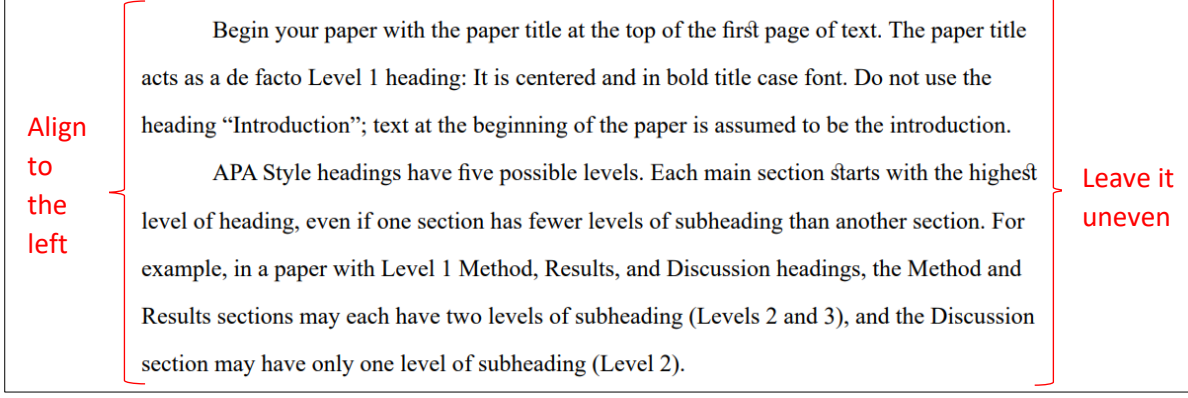

Do not insert hyphens (manual breaks) in words at the end of line. However, it is acceptable if your word-processing program automatically inserts breaks in long hyperlinks (such as in a DOI or URL in a reference list entry).

#### **Paragraph indentation**

Indent the first line of each paragraph of text 0.5 in. from the left margin. Use the tab key or the automatic paragraph-formatting function of your word-processing program to achieve the indentation (the default setting is likely already 0.5 in.). Do not use the space bar to create indentation.

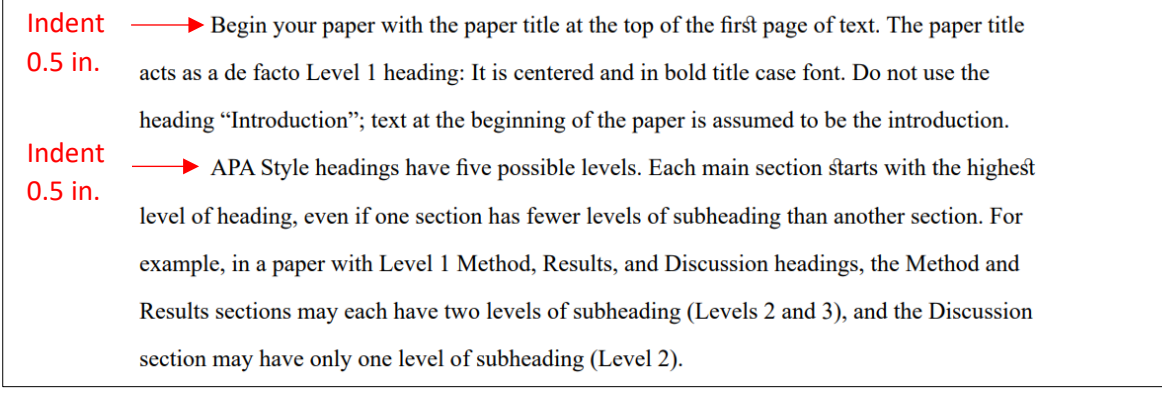

**Exceptions to these paragraph-formatting requirements** are as follows:

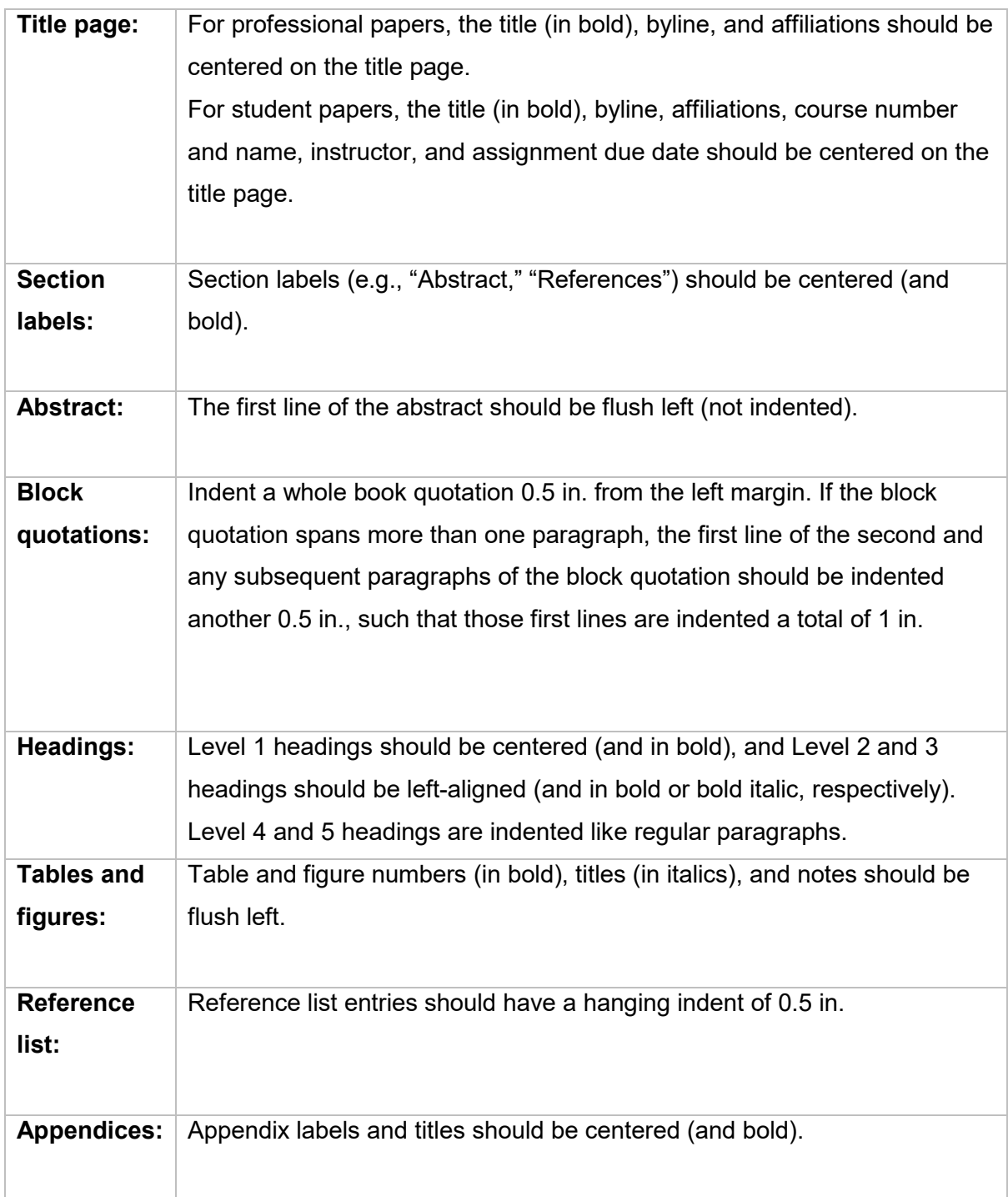

#### <span id="page-14-0"></span>**8.0 Headings**

Heading identify the content within sections of a paper.

Make your headings descriptive and concise. Headings that are well formatted and clearly worded aid both visual and nonvisual readers of all abilities.

#### **Levels of heading**

There are five levels of heading in APA Style. Level 1 is the highest or main level of heading, Level 2 is a subheading of Level 1, Level 3 is a subheading of Level 2, and so on through Levels 4 and 5. The number of headings to use in a paper depends on the length and complexity of the work.

Use only the number of headings necessary to differentiate distinct sections in your paper; short student papers may not require any headings. Furthermore, avoid these common errors related to headings:

- Avoid having only one subsection heading within a section, just like in an outline.
- Do not label headings with numbers or letters.
- Double-space heading; do not switch to single spacing within headings.
- Do not add blank lines above or below headings, even if a heading falls at the end of a page.

#### **Format of headings**

The following table demonstrates how to format headings in APA Style.

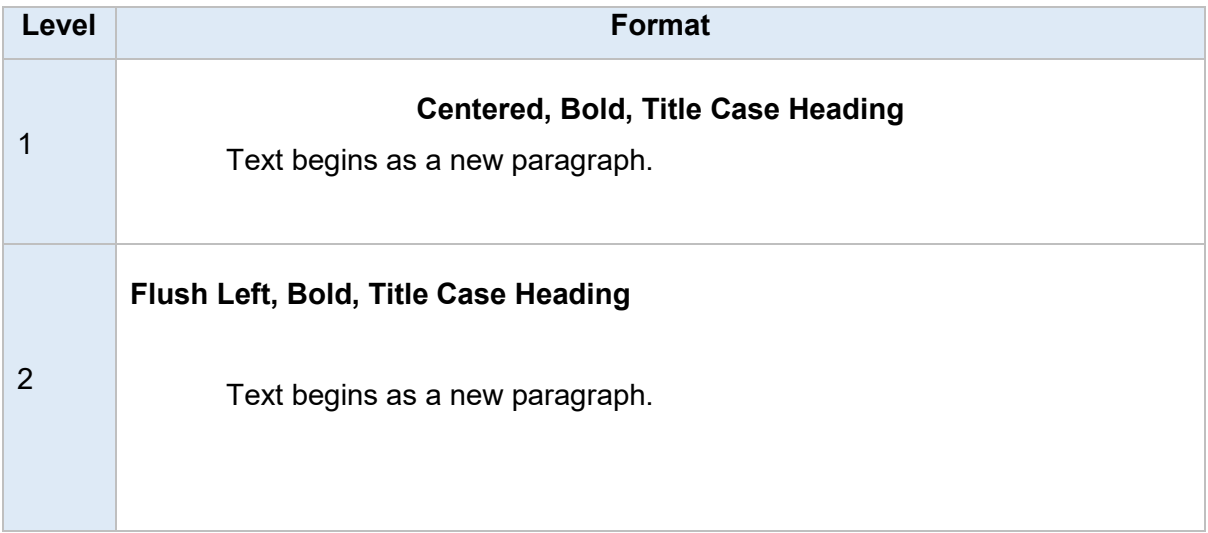

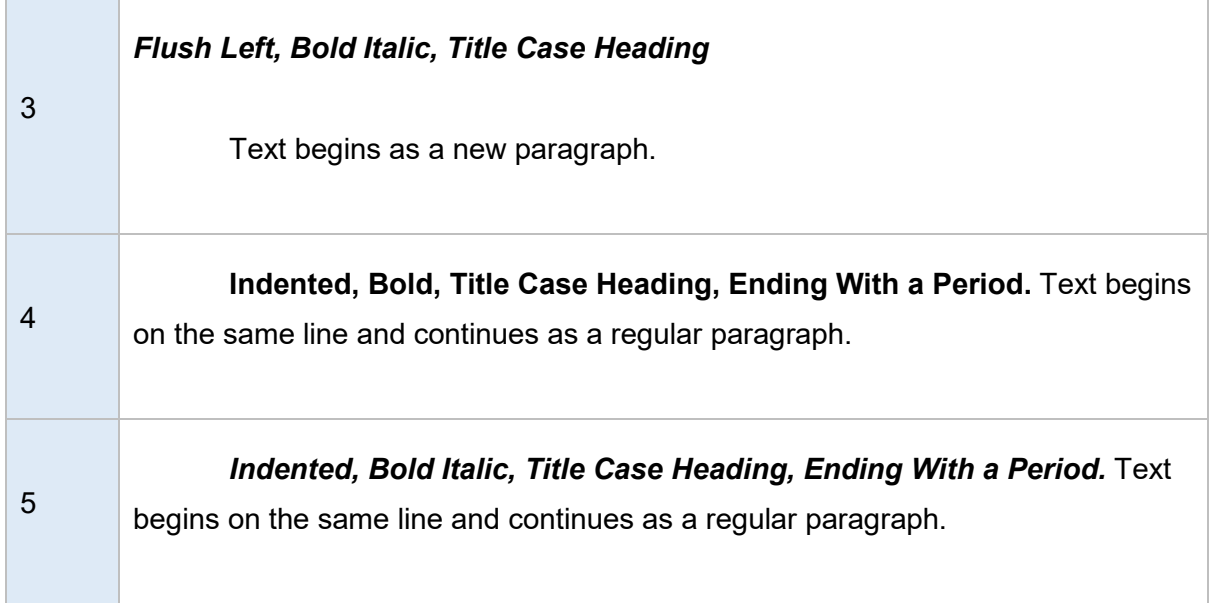

*Note.* In title case, most words are capitalized.

#### **Headings in the introduction**

Because the first paragraphs of a paper are understood to be introductory, the heading "Introduction" is not needed. Do not begin a paper with an "Introduction" heading; the paper title at the top of the first page of text acts as a de facto Level 1 heading.

It is possible (but not required) to use headings within the introduction. For subsections within the introduction, use Level 2 headings for the first level of subsection, Level 3 for subsections of any Level 2 headings, and so on. After the introduction (regardless of whether it includes headings), use a Level 1 heading for the next main section of the paper (e.g., Method).

#### **Creating accessible headings**

Writers who use APA Style may use the automatic headings function of their wordprocessing program to create headings. This not only simplifies the task of formatting headings but also ensures that headings are coded appropriately in any electronic version of the paper, which aids readers who use navigation tools and assistive technologies such as screen readers.

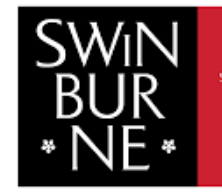

# <span id="page-16-0"></span>Additional Pictorial Guide

- [Hanging Indent in Microsoft Word](#page-17-0)
- [Format Painter Tool in Microsoft Word and](#page-19-0) Google Docs
- [Accessing Academic Writer Tool in The Library](#page-20-0) Database

http://www.swinburne.edu.my/library

#### <span id="page-17-0"></span>Hanging indent in Microsoft Word

Microsoft Word and Google Docs have a Format Painter tool that will copy and apply basic formatting to any text! Below are the steps:

1. Highlight the citation with your cursor.

Smit M., Albanese A., Benson M., Edwards M.J., Graessner H., Hutchinson M., Jech R., Krauss J.K., Morgante F., Pérez Dueñas B., Reilly R.B., Tinazzi M., Contarino M.F., Tijssen M.A.J. & the members of Collaborative Working Group. (2021). Dystonia management: What to expect from the future? The perspectives of patients and clinicians within DystoniaNet Europe.  $12.$ Frontiers Neurology,  $in$ https://doi.10.3389/fneur.2021.646841

#### 2. Right click.

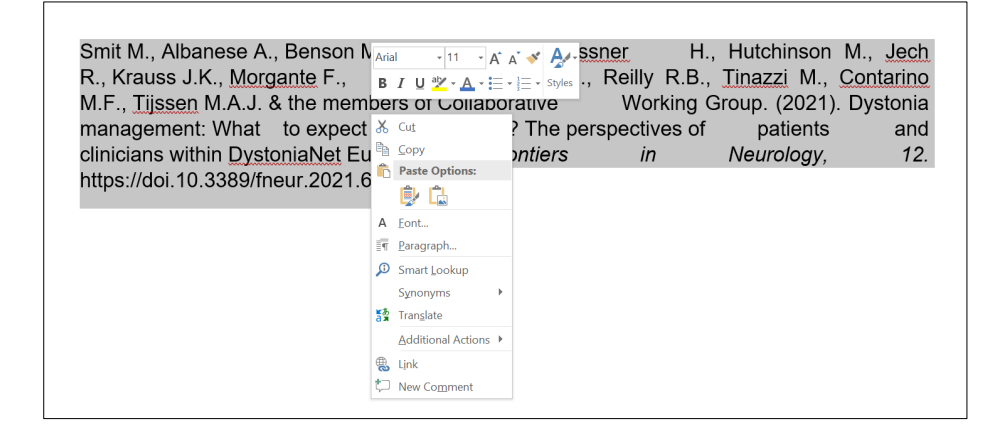

3. Select 'Paragraph…'.

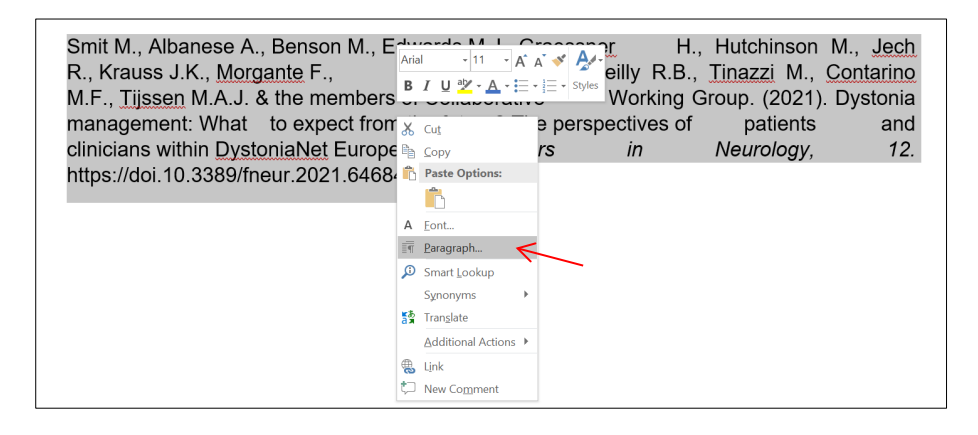

4. Under 'Indentation', select 'Special' and 'Hanging'.

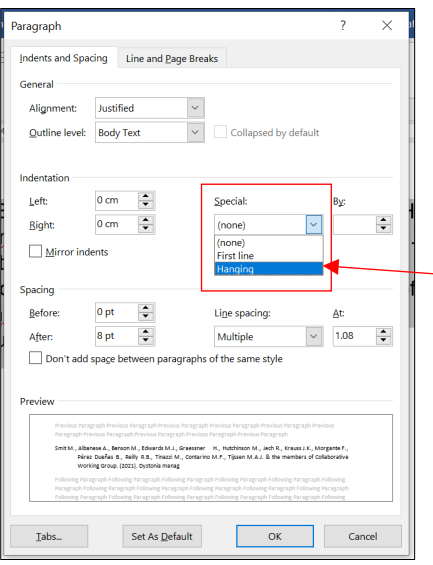

#### 5. Click 'OK'

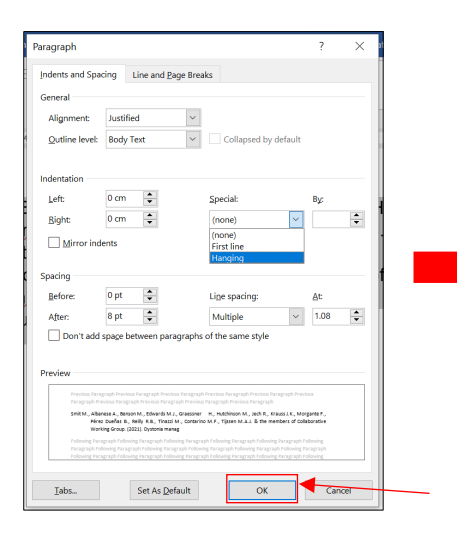

Smit M., Albanese A., Benson M., Edwards M.J., Graessner<br>
R., Krauss J.K., Morgante F., Pérez Dueñas B., Reilly R.B., Tinazzi M.,<br>
Contarino M.F., Tijssen M.A.J. & the members of Collaborative Working Group.<br>
(2021). Dysto

#### <span id="page-19-0"></span>Format Painter Tool in Microsoft Word and Google Docs

Microsoft Word and Google Docs have a Format Painter tool that will copy and apply basic formatting to any text!

1. Highlight the formatting you want to apply.

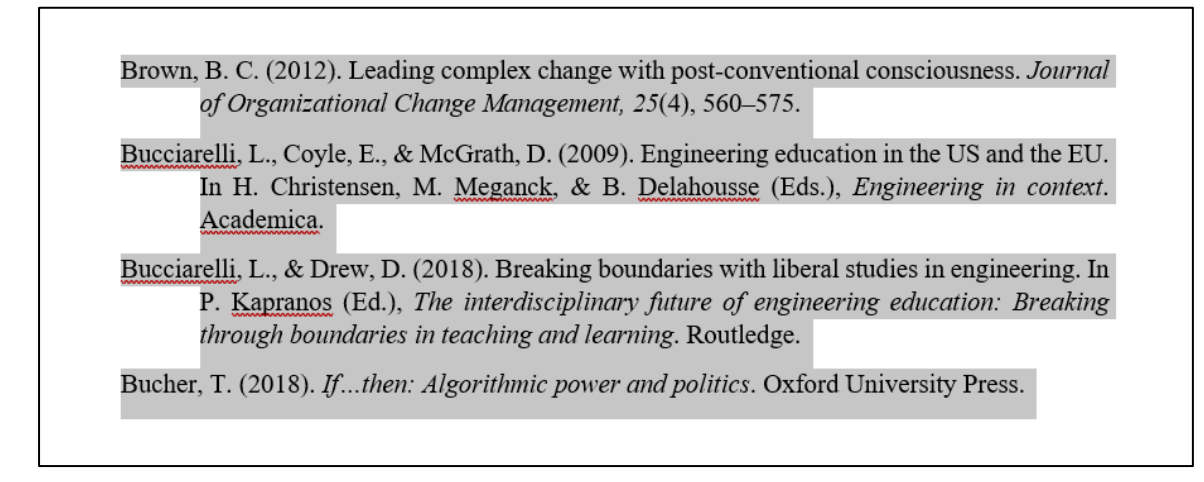

2. Select 'Format Painter'.

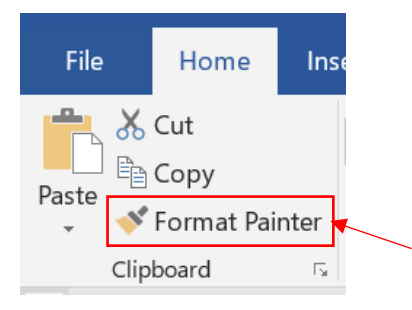

The cursor changes to a  $\blacksquare$  paintbrush icon.

3. Highlight the text you want to change, and release.

Note: If using the Format Painter on the Reference List, you'll need to go back and add italics.

#### <span id="page-20-0"></span>Accessing Academic Writer Tool in the Library Database

1. Open Swinburne Sarawak Official Website a[t swinburne.edu.my.](https://www.swinburne.edu.my/) Click 'Library' at the top of the website.

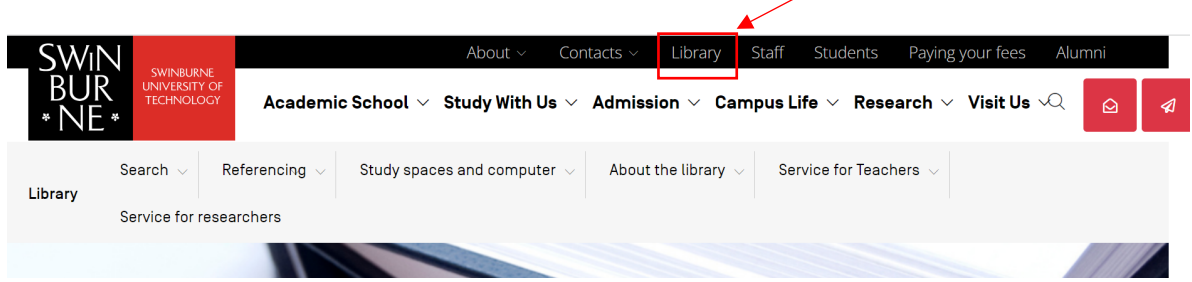

2. Scroll down and click on the 'A-Z Databases'.

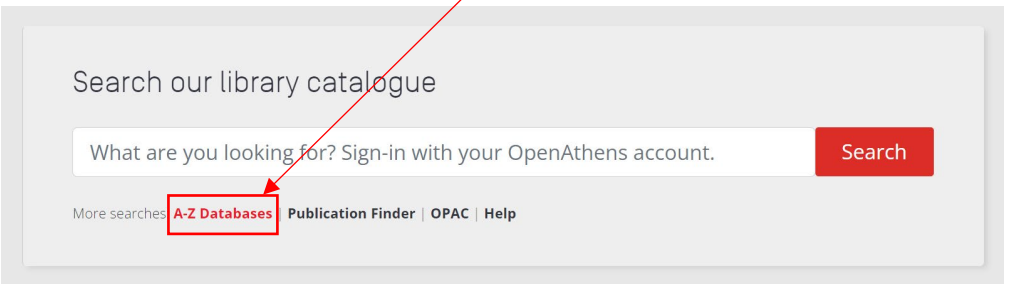

3. After clicking the 'A-Z Databases', you will be prompt to alphabet 'A' List of Databases. Scroll down and click at the 'Academic Writer'.

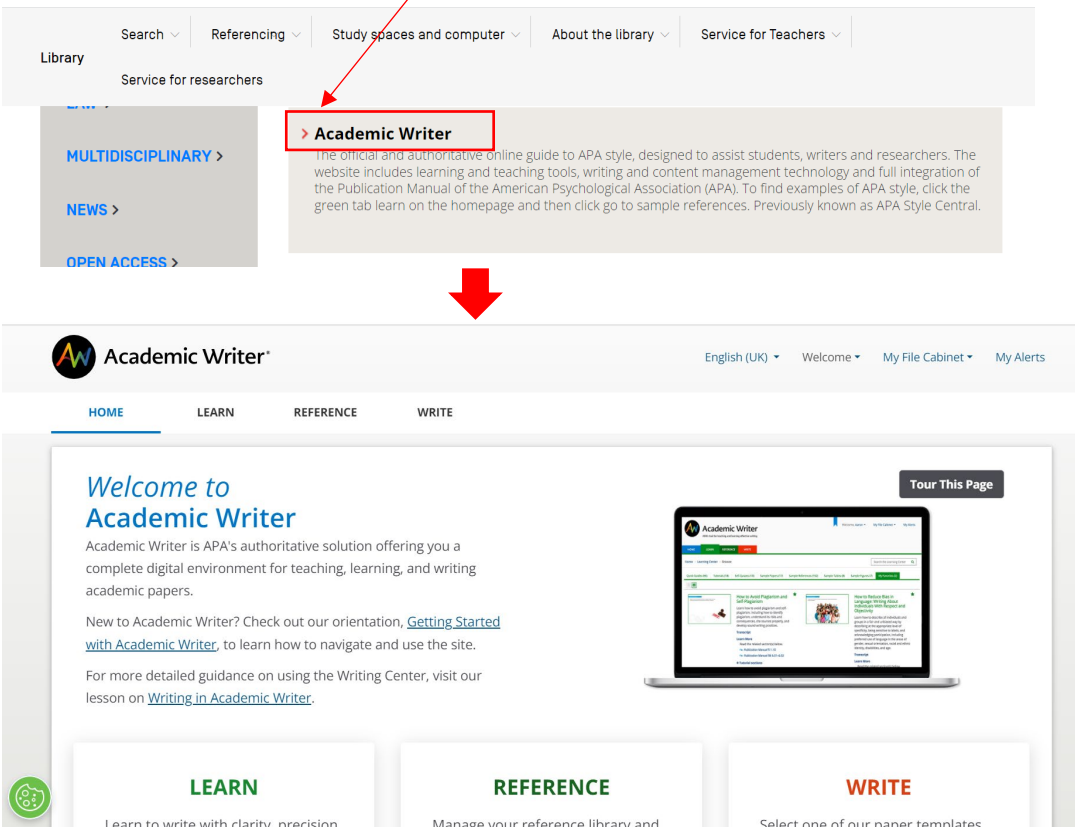